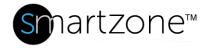

# **WORK INSTRUCTION**

| Door Access Violation    |                                                                  |  |  |
|--------------------------|------------------------------------------------------------------|--|--|
| Applies to:              | SmartZone NOC users                                              |  |  |
| Objective:               | Investigate and resolve door access violation traps in SmartZone |  |  |
| Documentation Reference: | SmartZone DCIM User Manual – Events                              |  |  |
| Pre-Requisites:          | Monitored cabinet doors equipped with door sensors               |  |  |

### **Description**

This procedure allows SmartZone Network Operations Center (NOC) users to receive door access violation traps in SmartZone and to investigate and resolve these violations.

# **Performing the Procedure**

| Step | Instruction                                                                                                 | Graphic                                                                                                    | Result                                                                                                    |
|------|----------------------------------------------------------------------------------------------------|----------------------------------------------------------------------------------------------------|----------------------------------------------------------------------------------------------------|
| 1    | After receiving an email with the Event information, open SmartZone DCIM and navigate to the Events window. | Cick here to learn 2 Admin 2 Manual 2 Manual 2 M | The Events that have been logged during the selected timespan display. The default is "Within 24 hours". Use the dropdown menu as needed to select the appropriate time filter to see the Event you |

|   |                                                                            | were notified about.                                                                  |
|---|----------------------------------------------------------------------------|---------------------------------------------------------------------------------------|
| 2 | Follow your data center's operating procedure for investigating the event. | Example: Call the onsite operation team and check the status of the reported cabinet. |
|   | End of Steps                                                               |                                                                                       |

#### **End State**

At the conclusion of this procedure the Threshold levels for Power will reflect the adjustments made by the user.

# **Exceptions and Notes**

Describe any known issues or frequently asked questions for this procedure.